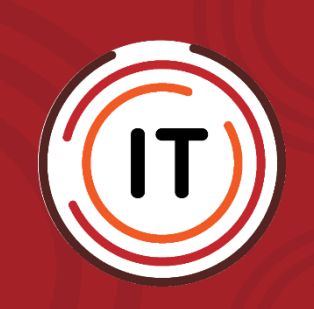

## **des Workspace Installation/Aktualisierung**

**(dies muss nur in der Heimarbeit ausgeführt werden!)**

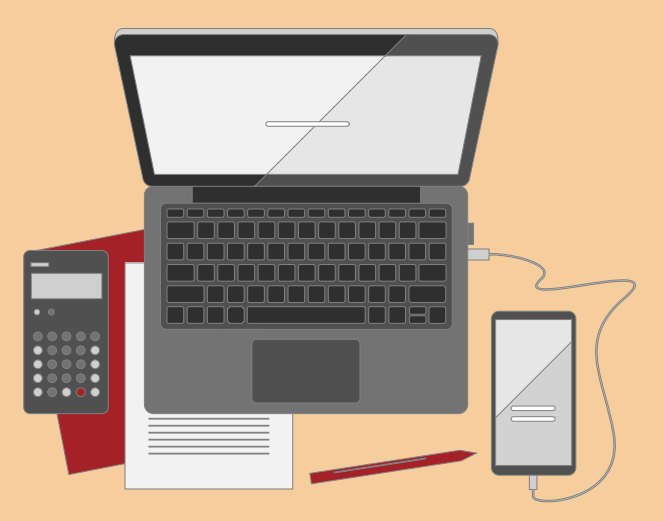

<span id="page-0-1"></span><span id="page-0-0"></span>**Erstellungsdatum: 09.05.2022 Version: 1.1 Letzter Stand: 13.05.2022**

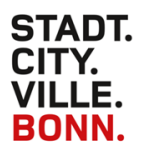

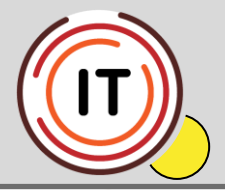

Gehen Sie bitte auf diesen Link und führen den Download des Workspaces aus:

[https://www.citrix.com/de-de/downloads/workspace-app/windows/workspace-app-for](https://www.citrix.com/de-de/downloads/workspace-app/windows/workspace-app-for-windows-latest.html)[windows-latest.html](https://www.citrix.com/de-de/downloads/workspace-app/windows/workspace-app-for-windows-latest.html)

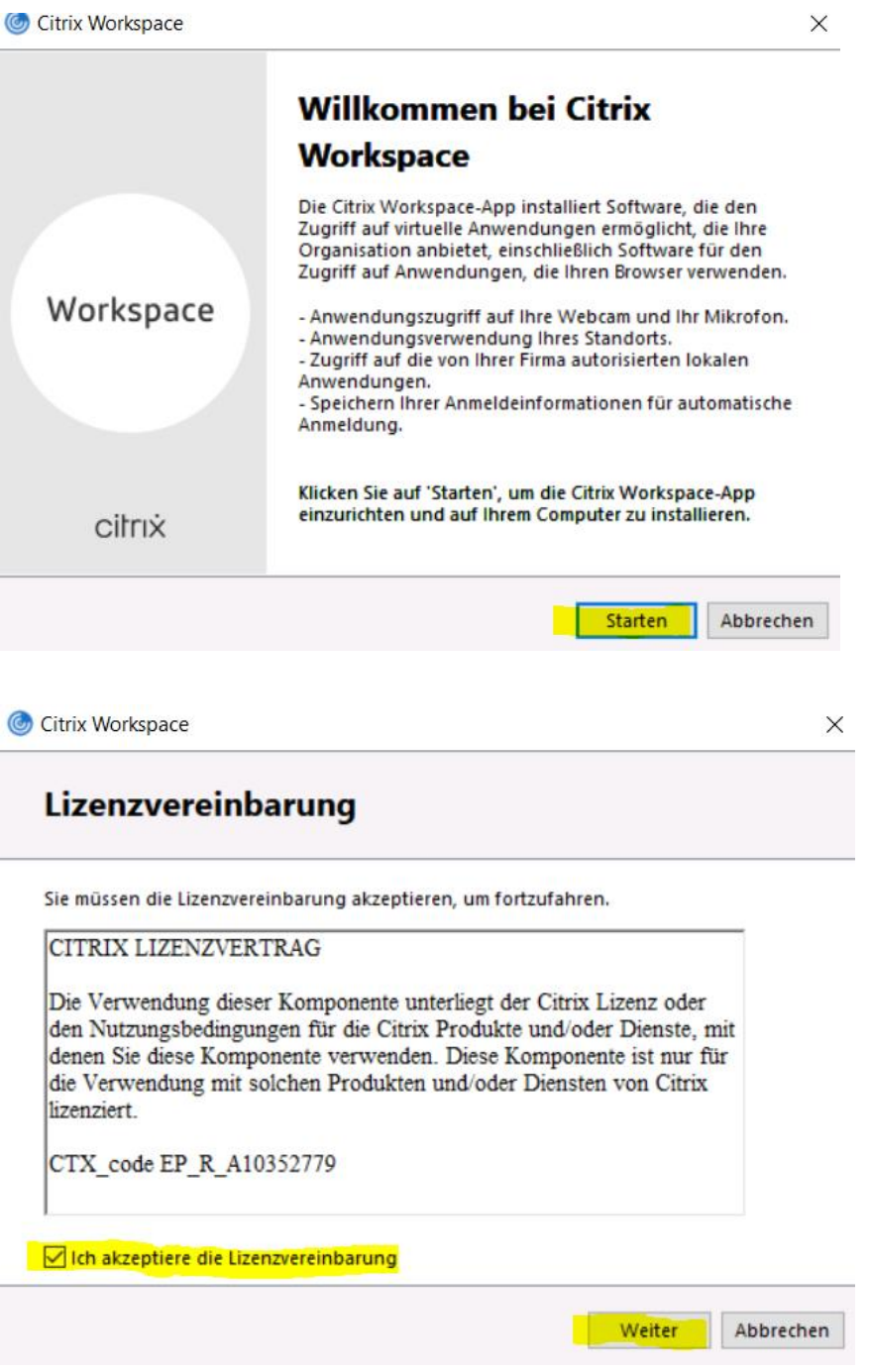

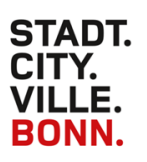

**Amt 10-2 IT**

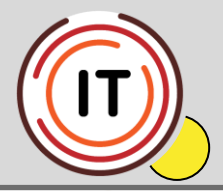

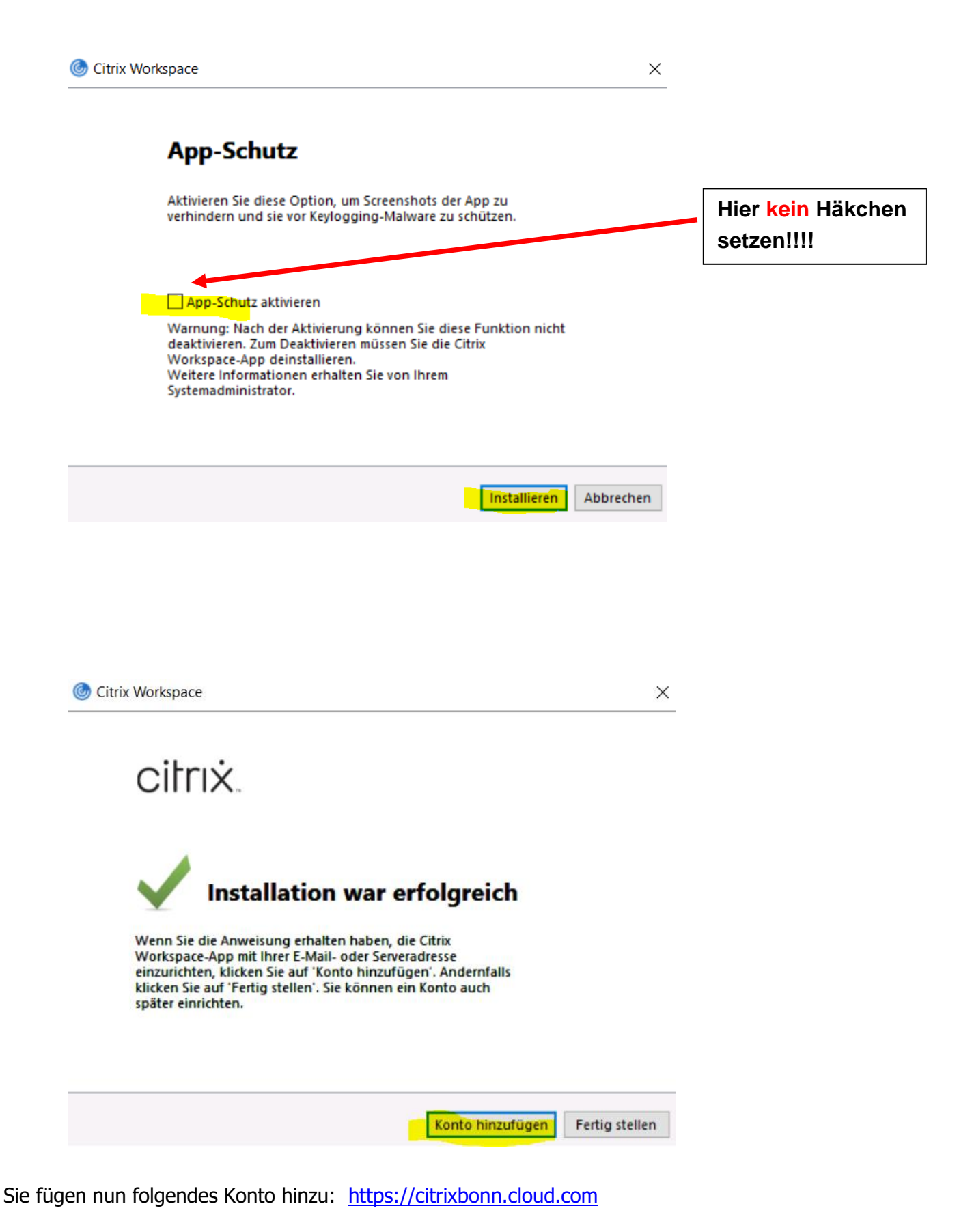

**Version: [1.1](#page-0-0) Letzter Stand: [13.05.2022](#page-0-1)**

**Seite 3 von 4**

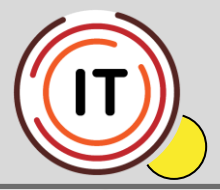

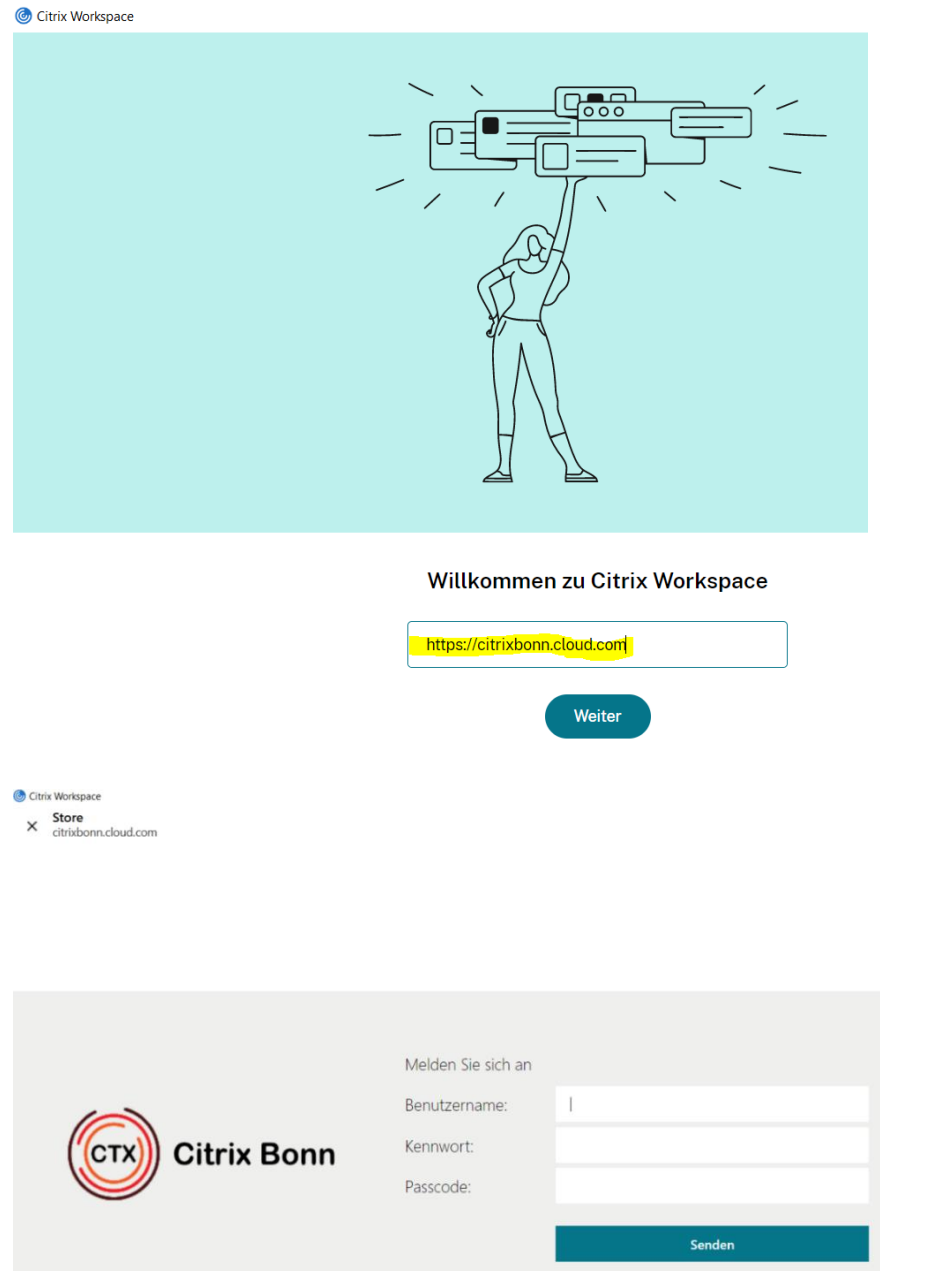

Hier geben Sie wie üblich Ihre Daten ein.

Wenn Sie das nächste Mal arbeiten möchten, verwenden Sie einfach das Workspace-Symbol.

Hierfür klicken Sie unten rechts in der Leiste auf den Pfeil nach oben und dort auf das Workspace-Icon (weiß-blauer Kringel).

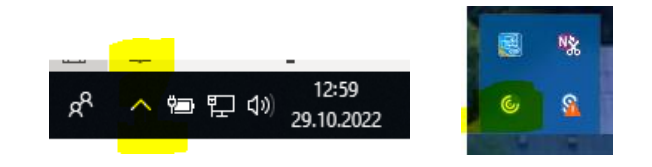